# **Configure CMS LDAP Integration**

## **Contents**

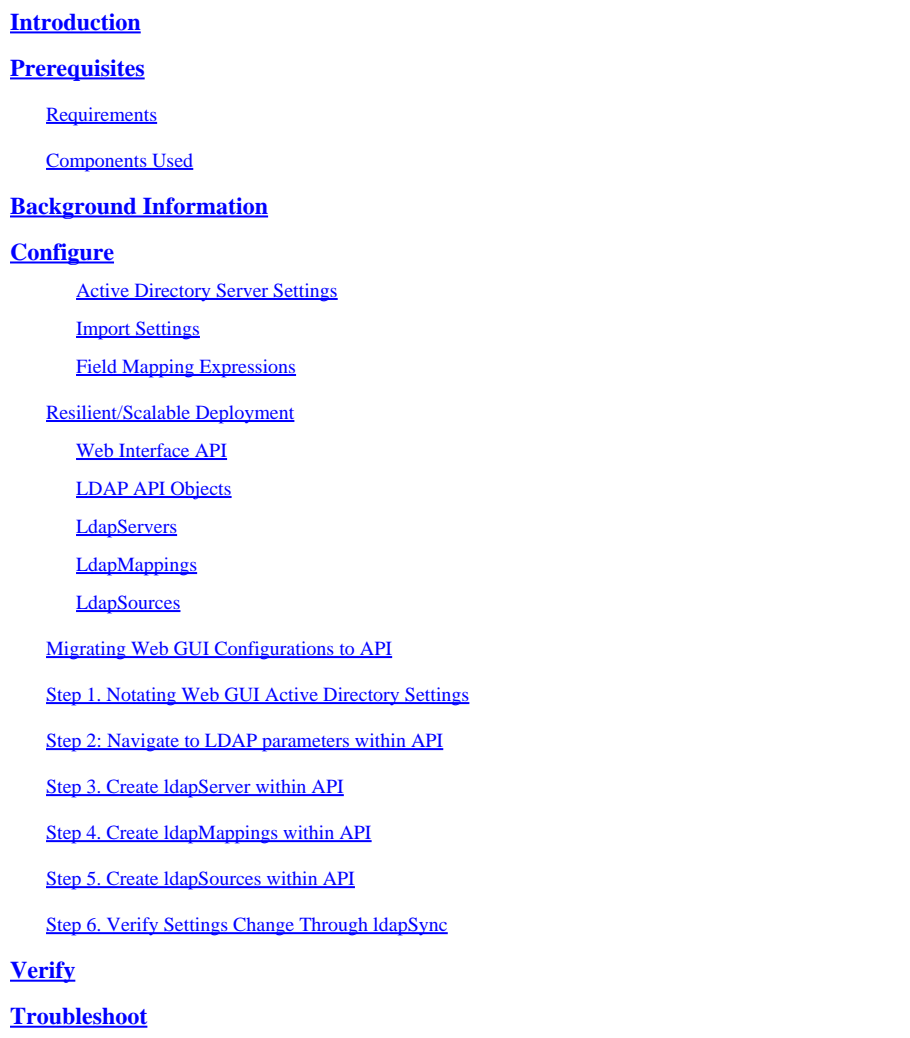

## <span id="page-0-0"></span>**Introduction**

This document describes the step-by-step process of integrating Lightweight Directory Access Protocol (LDAP) with the Cisco Meeting Server (CMS).

## <span id="page-0-1"></span>**Prerequisites**

## <span id="page-0-2"></span>**Requirements**

Cisco recommends you have knowledge of these topics:

- CMS Callbridge version 2.9 or later
- Microsoft Lightweight Directory Access Protocol (LDAP)

## <span id="page-0-3"></span>**Components Used**

The information in this document is based on CMS 3.0.

The information in this document was created from the devices in a specific lab environment. All of the devices used in this document started with a cleared (default) configuration. If your network is live, ensure that you understand the potential impact of any command.

## <span id="page-1-0"></span>**Background Information**

This document focuses on a number of topics that deal with LDAP integration with the CMS. It also includes steps on how to migrate active directory configurations from the CMS GUI in **Configuration** > **Active Directory** to API.

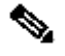

**Note**: The only LDAP servers that are supported for CMS are Microsoft Active Directory, OpenLDAP, Directory LDAP3, and Oracle Internet Directory.

<span id="page-1-1"></span>**Note:** LDAP Configurations in the web GUI could be removed in future releases of CMS.

## **Configure**

The only scenario that you would configure the LDAP configuration within the Web Interface is if you have a single LDAP source to import into CMS.

Note: Active Directory could be removed from the Web GUI in the later releases of CMS.

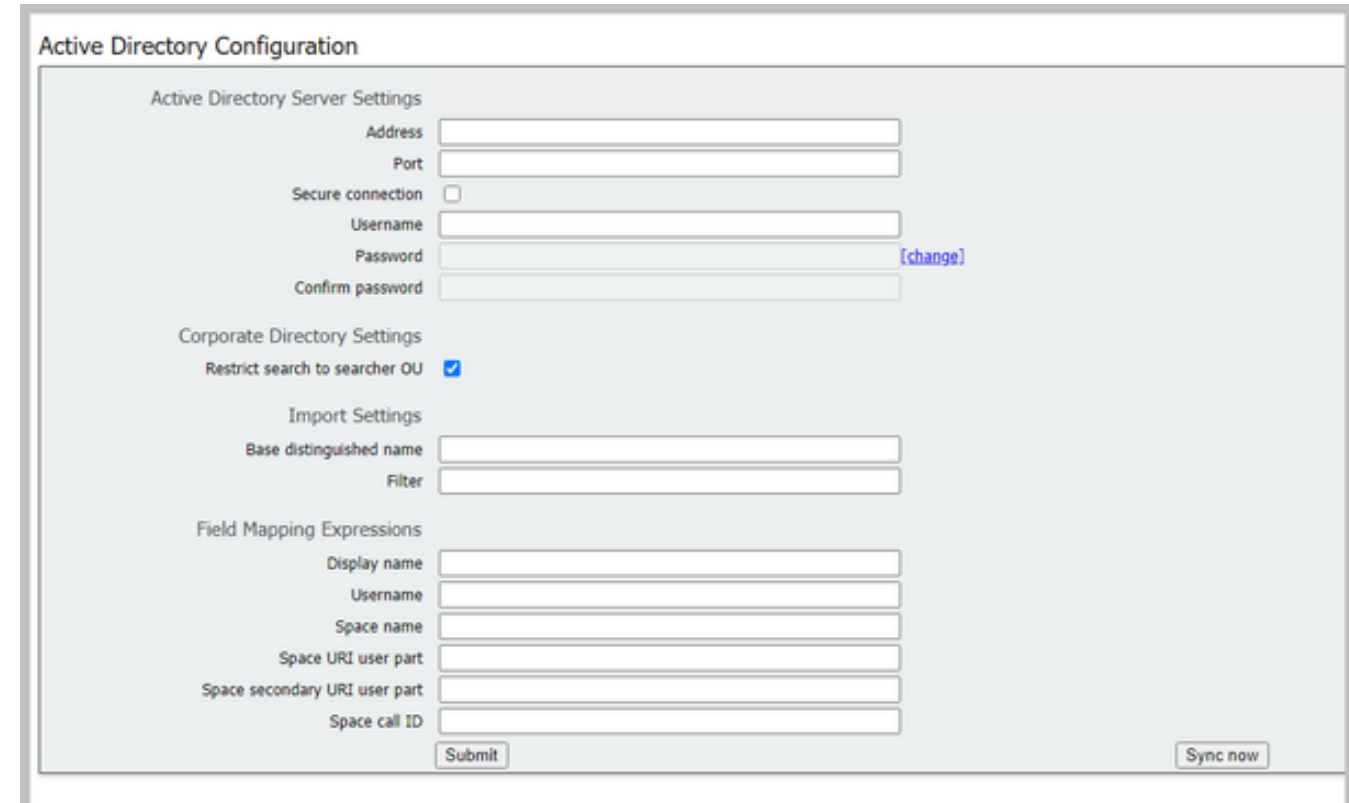

#### <span id="page-2-0"></span>**Active Directory Server Settings**

Configure the connection to the LDAP Server with:

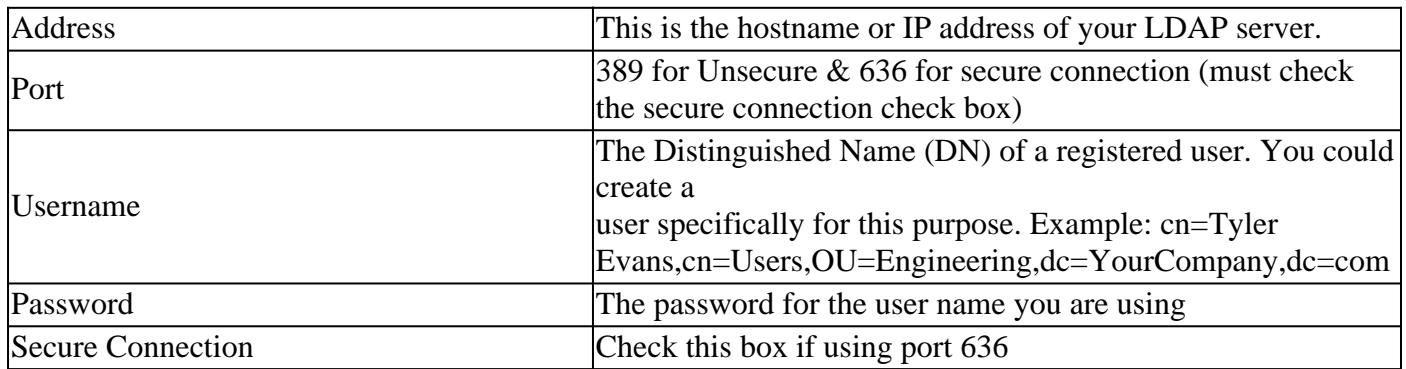

#### <span id="page-2-1"></span>**Import Settings**

Import Settings is used to control which users are imported:

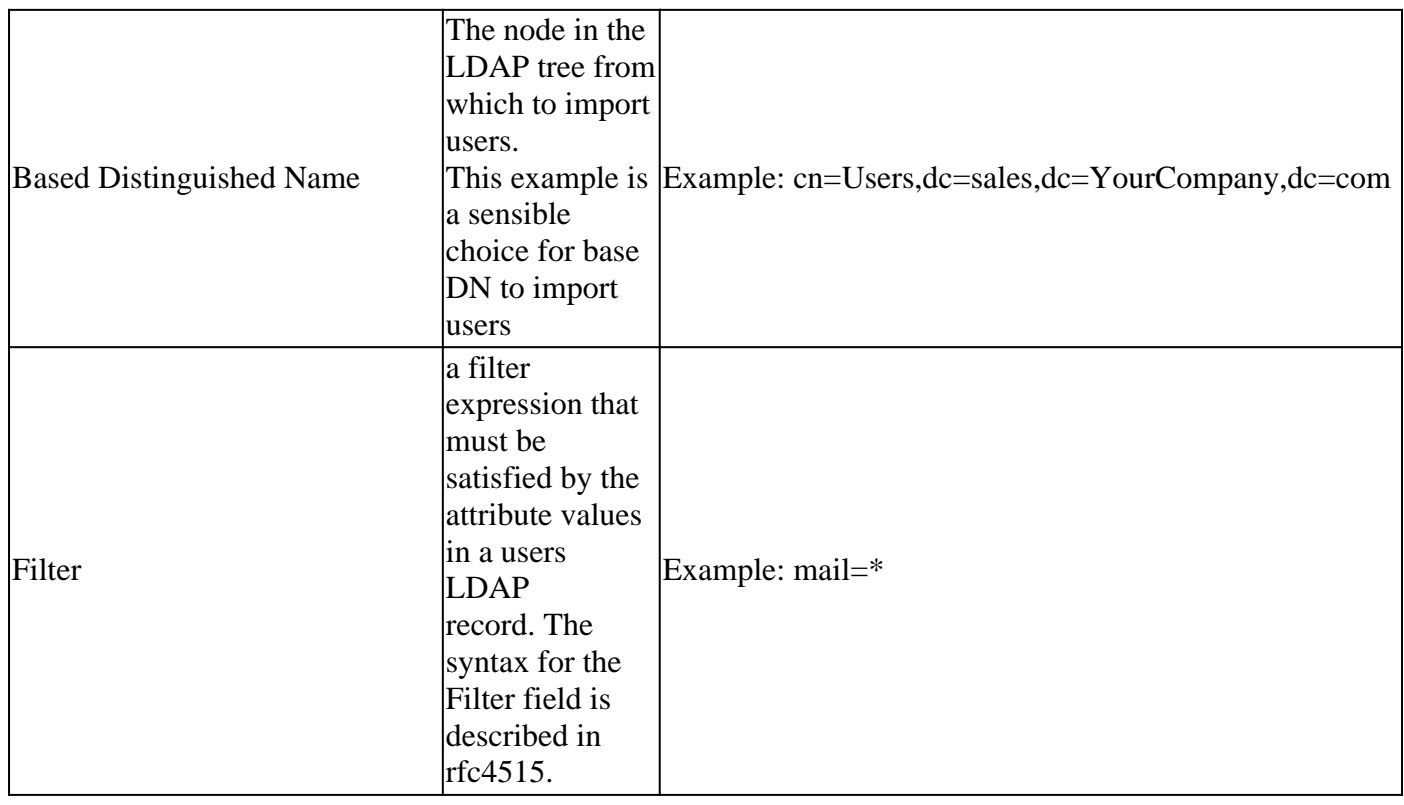

### <span id="page-2-2"></span>**Field Mapping Expressions**

The field mapping expressions control how the field values in the Meeting Server user records are constructed from those in the corresponding LDAP records.

Display Name

User Name

Space Name

Space URI User Part

Space Call ID

### <span id="page-3-0"></span>**Resilient/Scalable Deployment**

There are two scenarios where you would need to configure LDAP within the API. One scenario is when you have a clustered deployment of 3 or more nodes and the second scenario is when you have more than one LDAP source to import users from.

#### <span id="page-3-1"></span>**Web Interface API**

Navigate to the API Web Interface by logging into your Web Admin of your **CMS** > **Configuration** > **API**. Here is where you make all of your API configurations.

#### <span id="page-3-2"></span>**LDAP API Objects**

After navigating to the API, type "**ldap**" in the filter bar to display all of the LDAP configurations you can make.

**API** objects

This page shows a list of the objects supported by the API. Where you see a > control, you can expand that section to either show a list of objects of that specific type or the details of one specific section of configurat

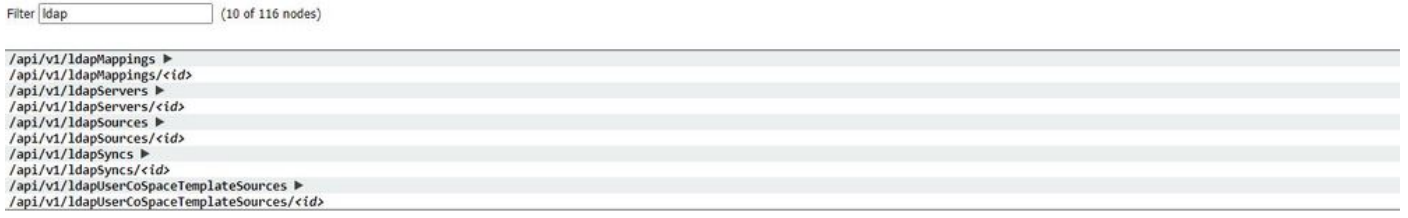

Objects in the hierarchy that reside in the "**/ldapMappings**", "**/ldapServers**" and "**/ldapSources**" nodes in the object tree relate to the Meeting Servers interaction with one or more LDAP servers (for instance, Active Directory) which are used to import user accounts to the Cisco Meeting Server.

#### <span id="page-3-3"></span>**LdapServers**

One or more LDAP servers must be configured, with each one having associated username and password information for the Meeting Server to use to connect to it for the purpose of retrieving user account information from it.

« return to object list

/api/v1/ldapServers

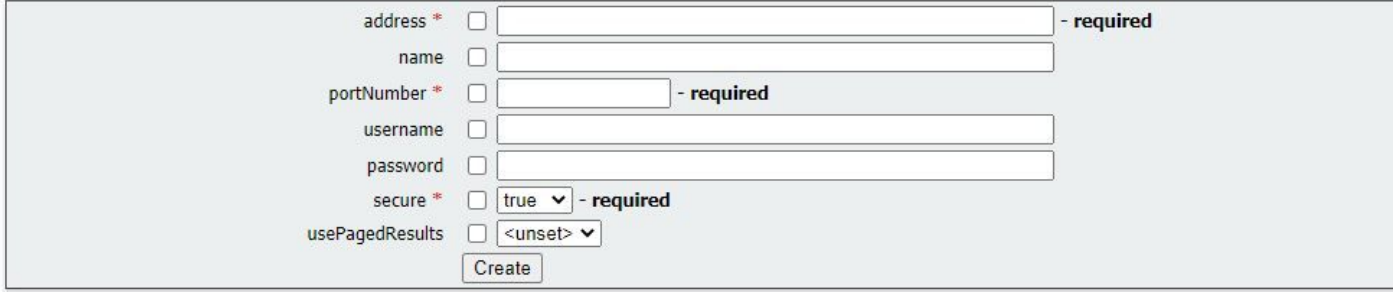

#### *\* = Required*

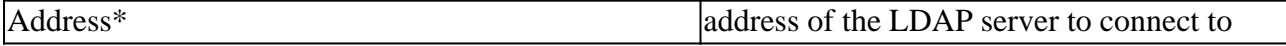

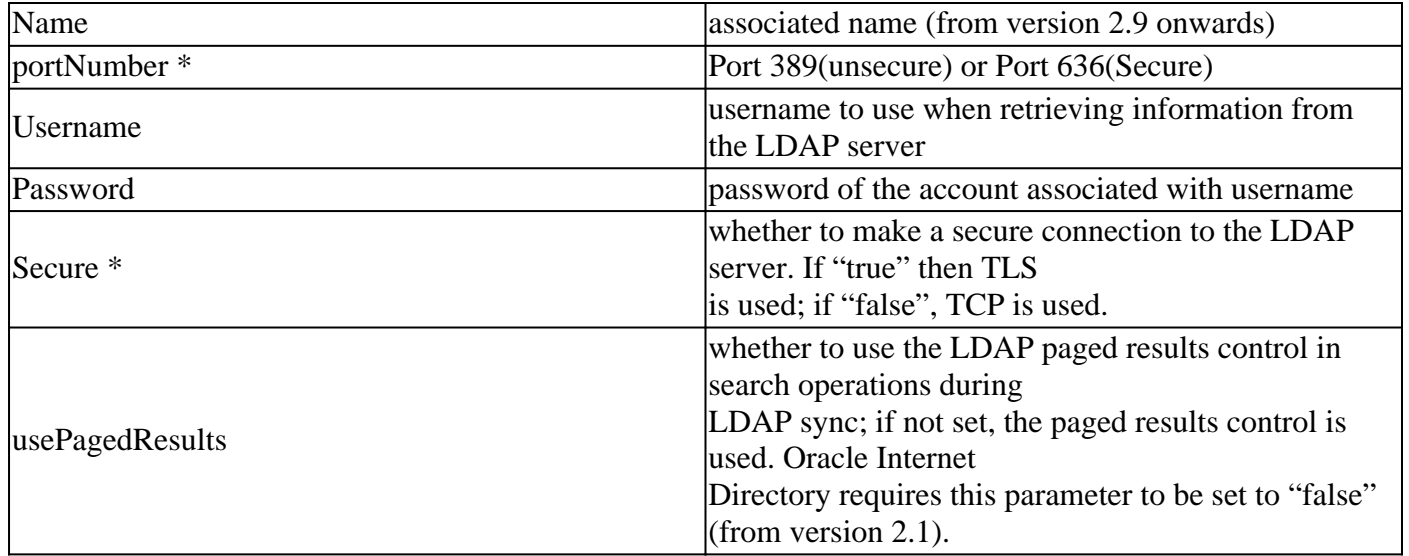

### <span id="page-4-0"></span>**LdapMappings**

One or more LDAP mappings are also required, which define the form of the user account names which are added to the system when users are imported from configured LDAP servers.

« return to object list

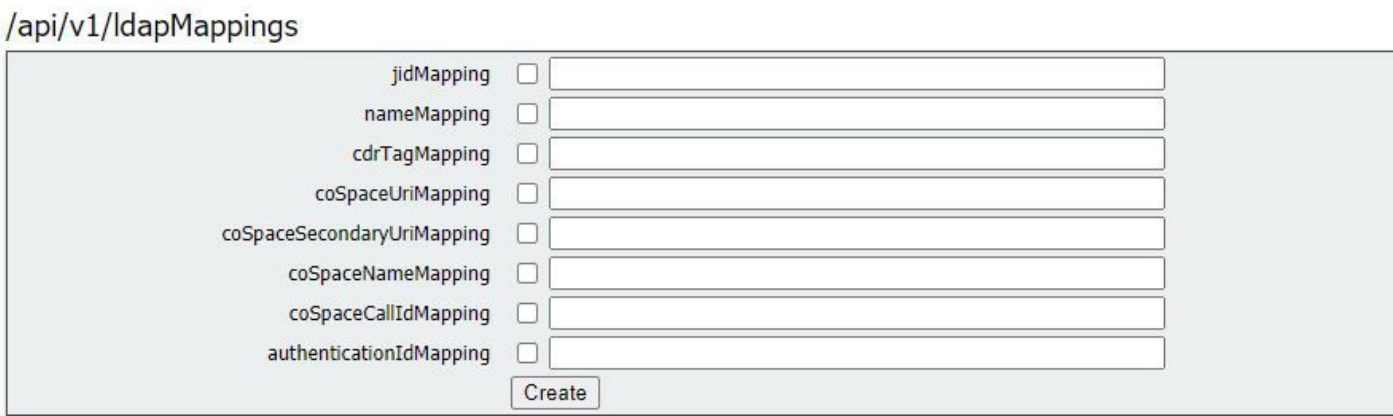

*\* = Required*

| jidMapping*   | The template for generating user JIDs from the         |
|---------------|--------------------------------------------------------|
|               | associated LDAP                                        |
|               | servers entries, for instance                          |
|               | \$\$AMAccountName\$@example.com.                       |
|               | Note: user JIDs generated by jidMapping are also       |
|               | used as URIs                                           |
|               | so must be unique and not the same as any URI or       |
|               | call ID.                                               |
| nameMapping   | The template for generating user names from the        |
|               | lassociated                                            |
|               | LDAP servers entries; for instance "\$cn\$" to use the |
|               | lcommon                                                |
|               | mame.                                                  |
| cdrTagMapping | The template for generating a users' cdrTag value.     |
|               | Can be set                                             |
|               | either to a fixed value or be constructed from other   |
|               | LDAP fields                                            |
|               | for that user. The user's cdrTag is used in            |

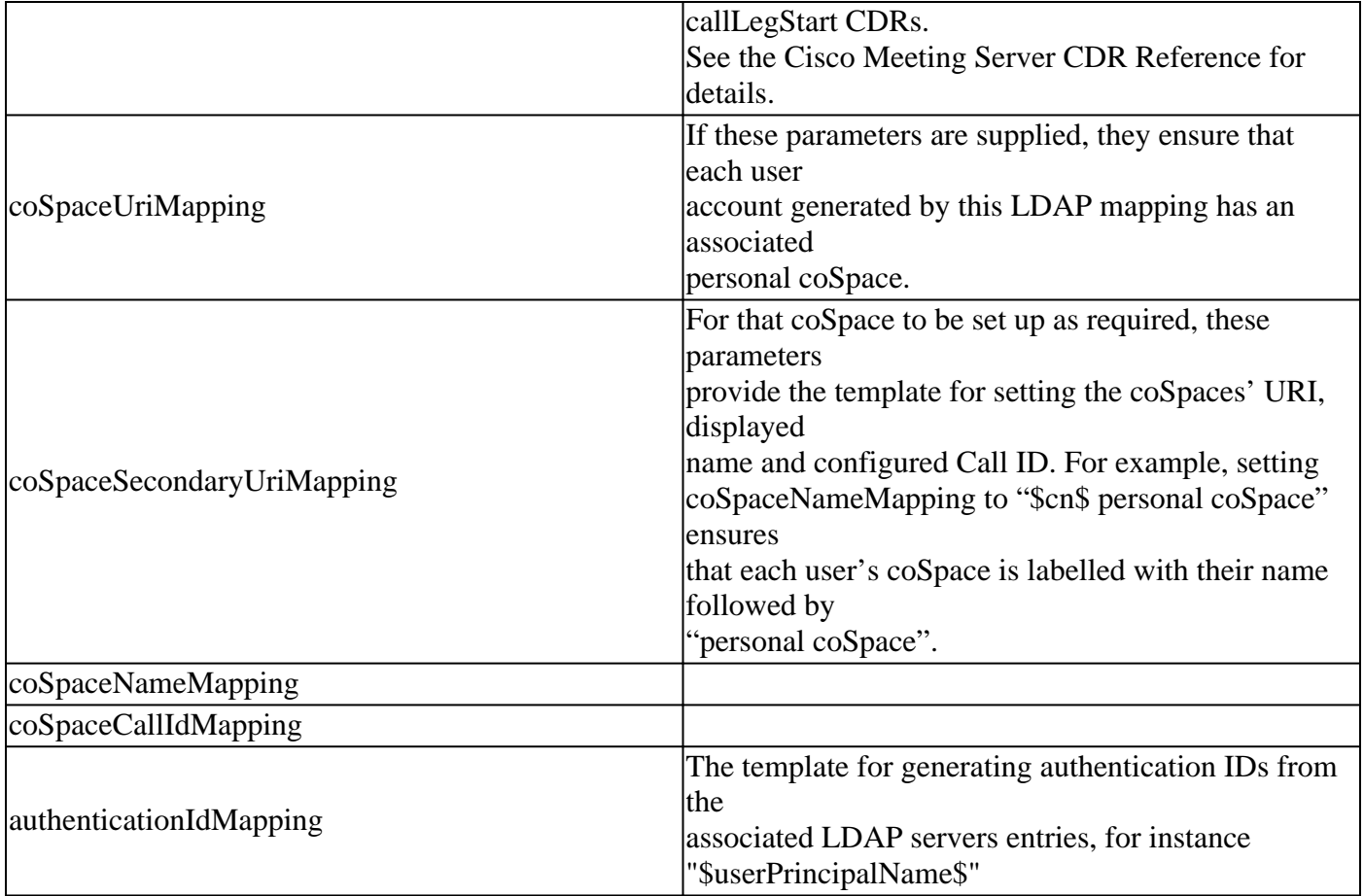

#### <span id="page-5-0"></span>**LdapSources**

A set of LDAP sources then need to be configured, which tie together configured LDAP servers and LDAP mappings, along with parameters of its own, which correspond to the actual import of a set of users. An LDAP source takes an LDAP server / LDAP mapping combination and imports a filtered set of users from that LDAP server. This filter is determined by the LDAP sources "baseDn" (the node of the LDAP servers tree under which the users can be found) and a filter to ensure that user accounts are only created for LDAP objects that match a specific pattern.

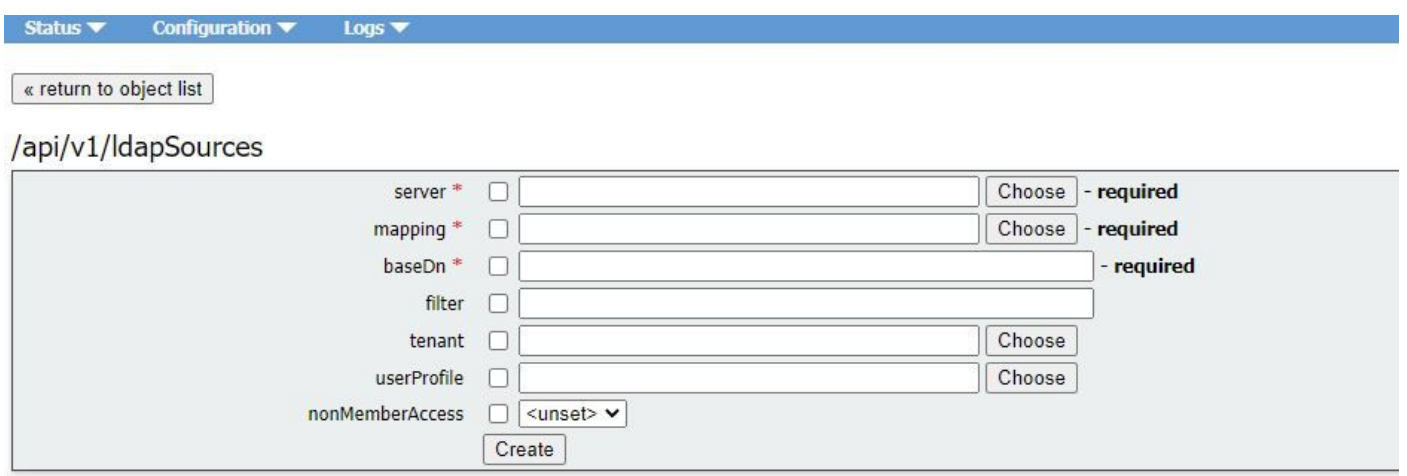

#### *\* = Required*

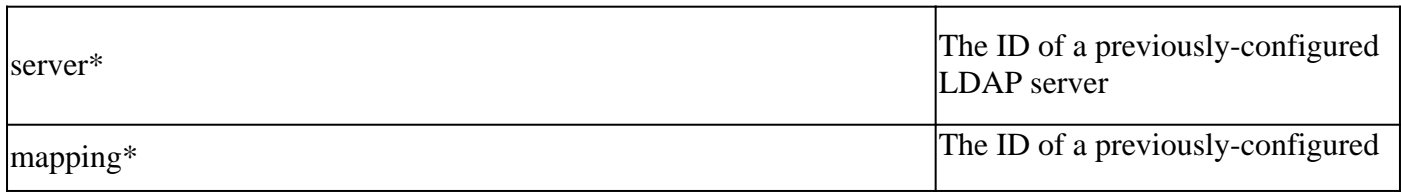

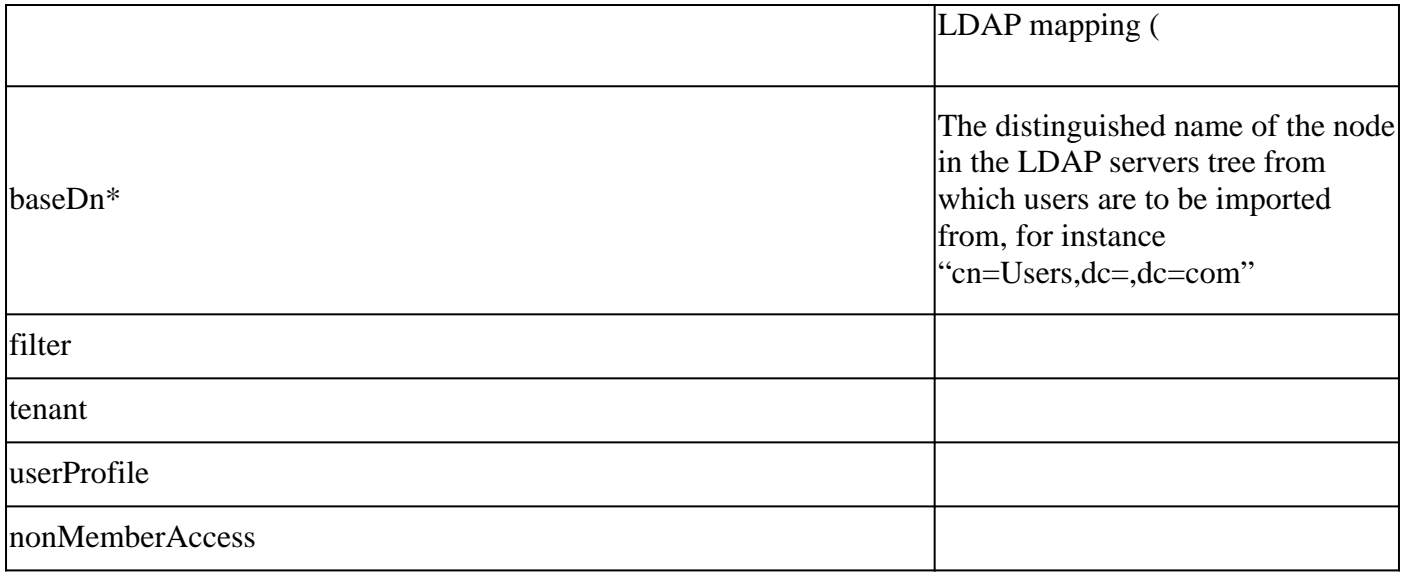

## <span id="page-6-0"></span>**Migrating Web GUI Configurations to API**

This section discusses how you migrate LDAP web GUI configurations to API. If you currently have Ldap configurations in the web GUI and you want to migrate this information to API then use this example to avoid losing data.

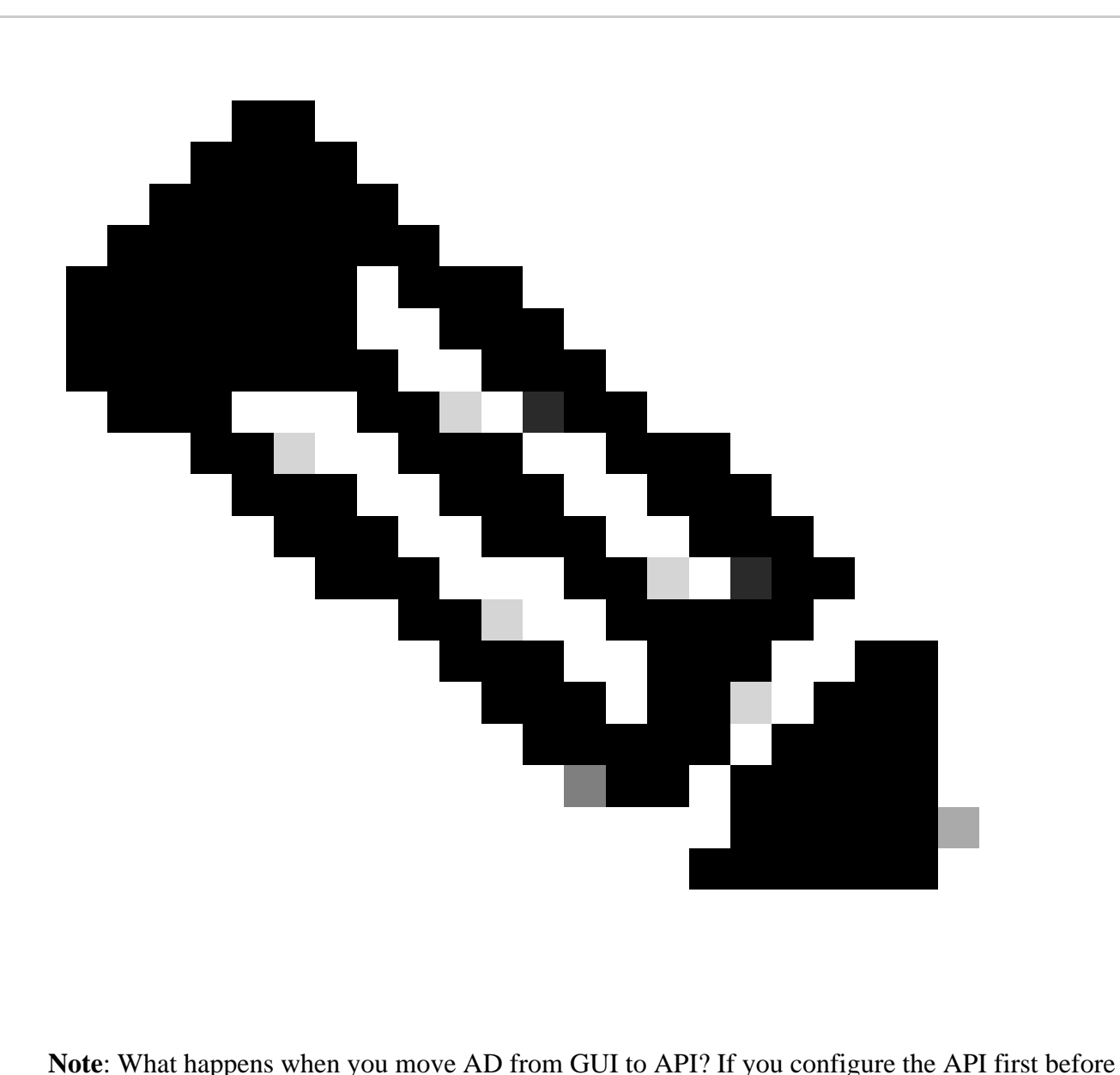

removing the GUI Active directory settings, the user information remains unchanged; call ID and secret also remain the same. However, If you remove the GUI before configuring the API afterwards, new call ID and secrets are assigned to users.

## <span id="page-7-0"></span>**Step 1. Notating Web GUI Active Directory Settings**

Navigate to **Configurations > Active Directory** to see the LDAP configurations for your Web GUI. Take a screen shot of this or copy and paste these contents into a text editor to be used later.

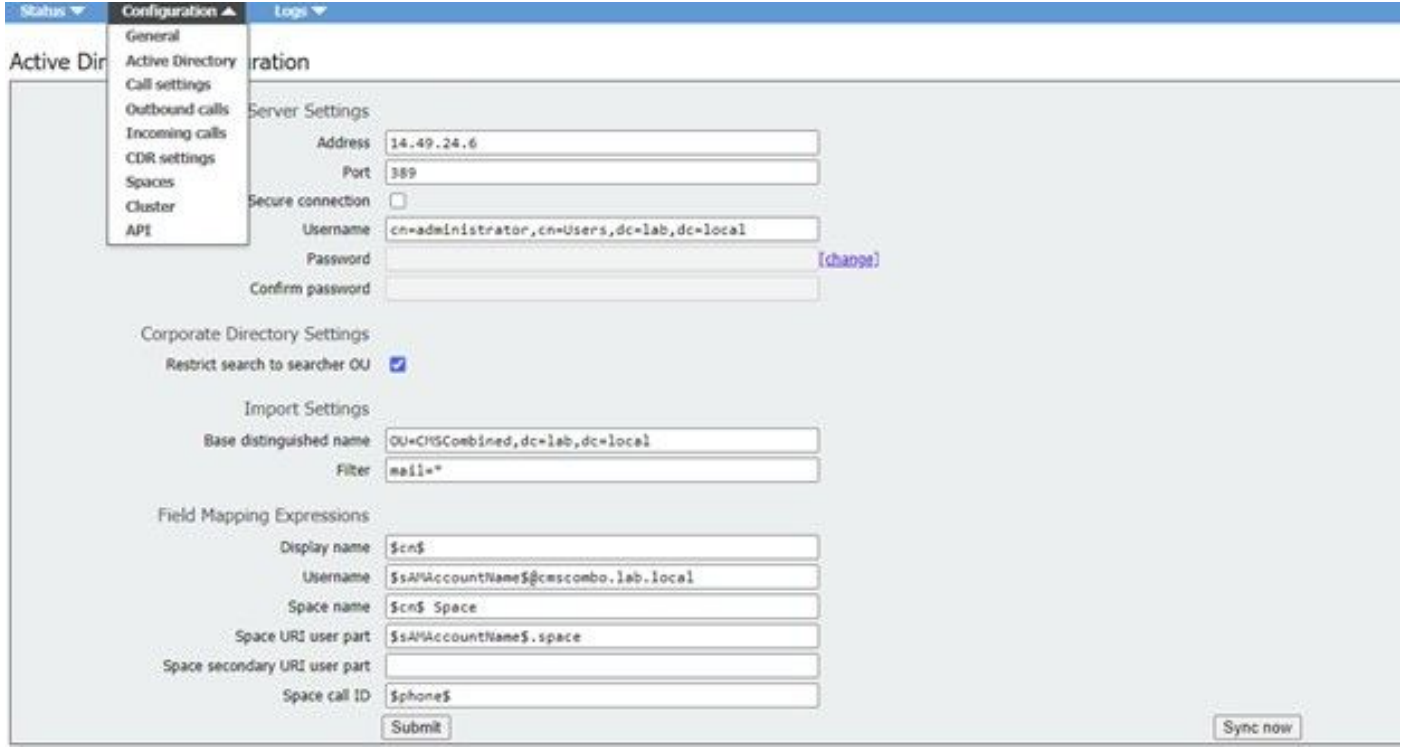

### <span id="page-8-0"></span>**Step 2: Navigate to LDAP parameters within API**

Navigate to **Configurations > API** > Type "**Ldap**" in the filter bar.

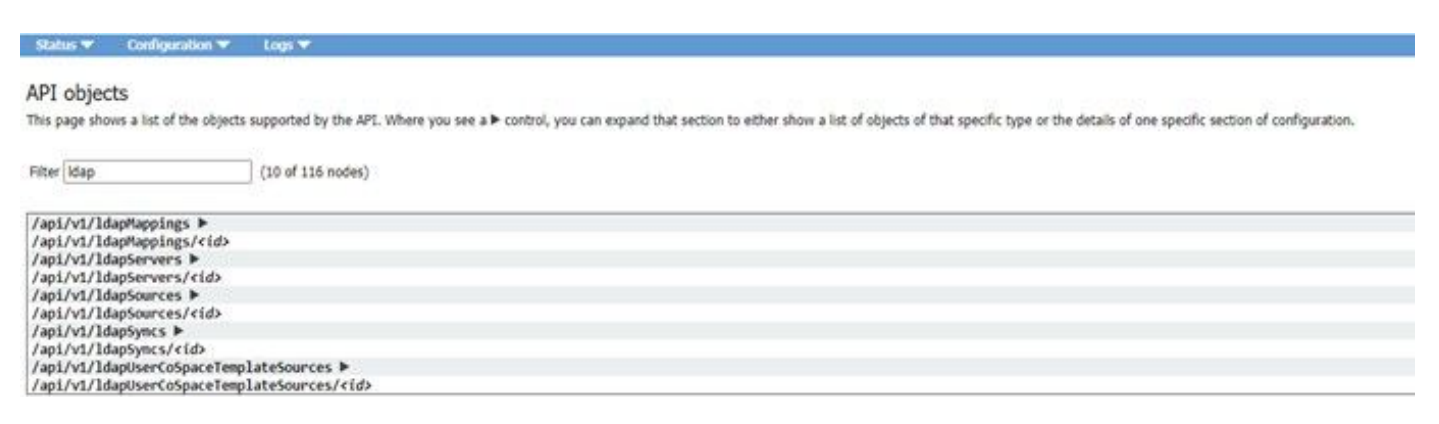

<span id="page-8-1"></span>Displayed is a list of LDAP configurations.

### **Step 3. Create ldapServer within API**

From this list, click on **ldapServers** and then select "**Create New**". Refer to the screen shot or text editor for the contents that were within your web GUI Active Directory. You are now going to copy the "**Active Directory Server Settings**" from the Web Gui into the corresponding API configurations.

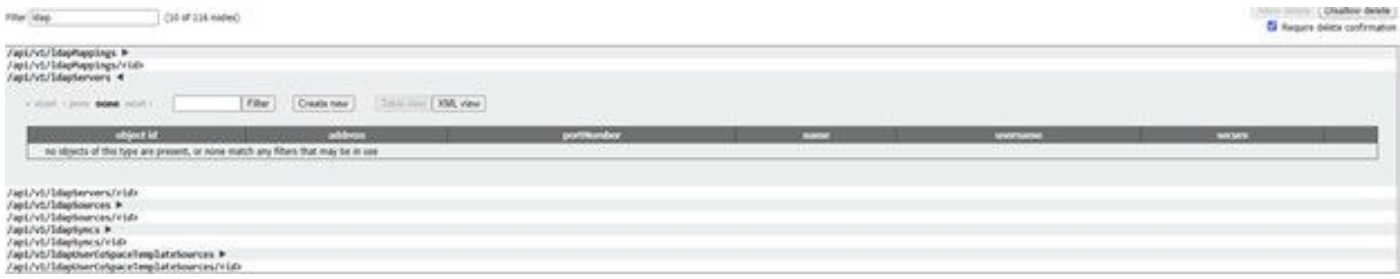

## <span id="page-9-0"></span>**Step 4. Create ldapMappings within API**

After you complete Step 4., navigate to ldapMapping within the API. **Configurations > API > Filter "ldapMapping"** and click **Create New**.

#### /api/v1/ldapMappings

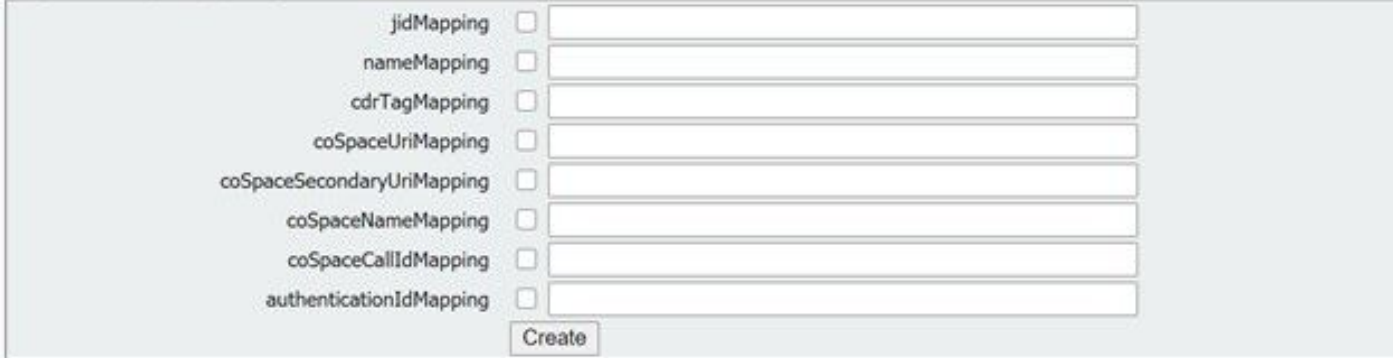

#### /api/v1/IdapMappings

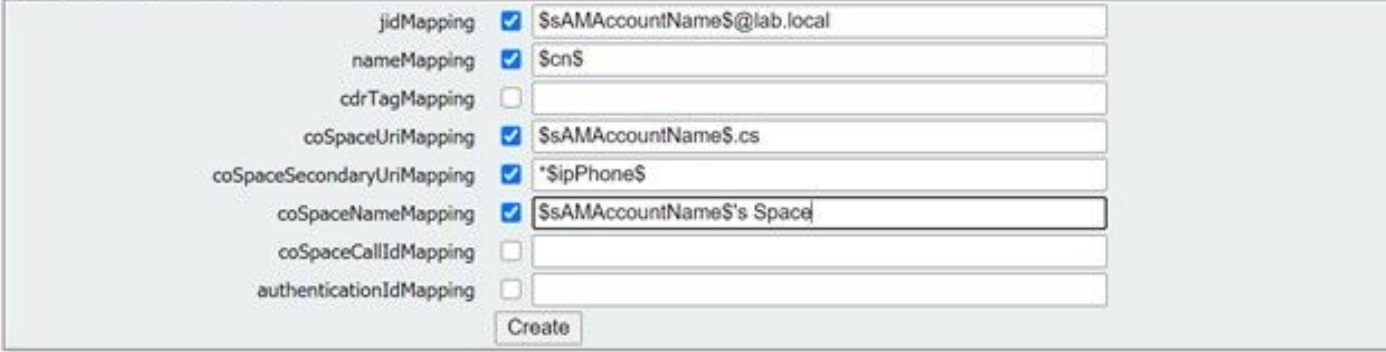

Copy the Field Mapping Expressions from the Web GUI from **Configurations > Active Directory > Filed Mapping Expressions.** Next, navigate to **Configuration > API > filter "ldapmapping"** and then click **Create**.

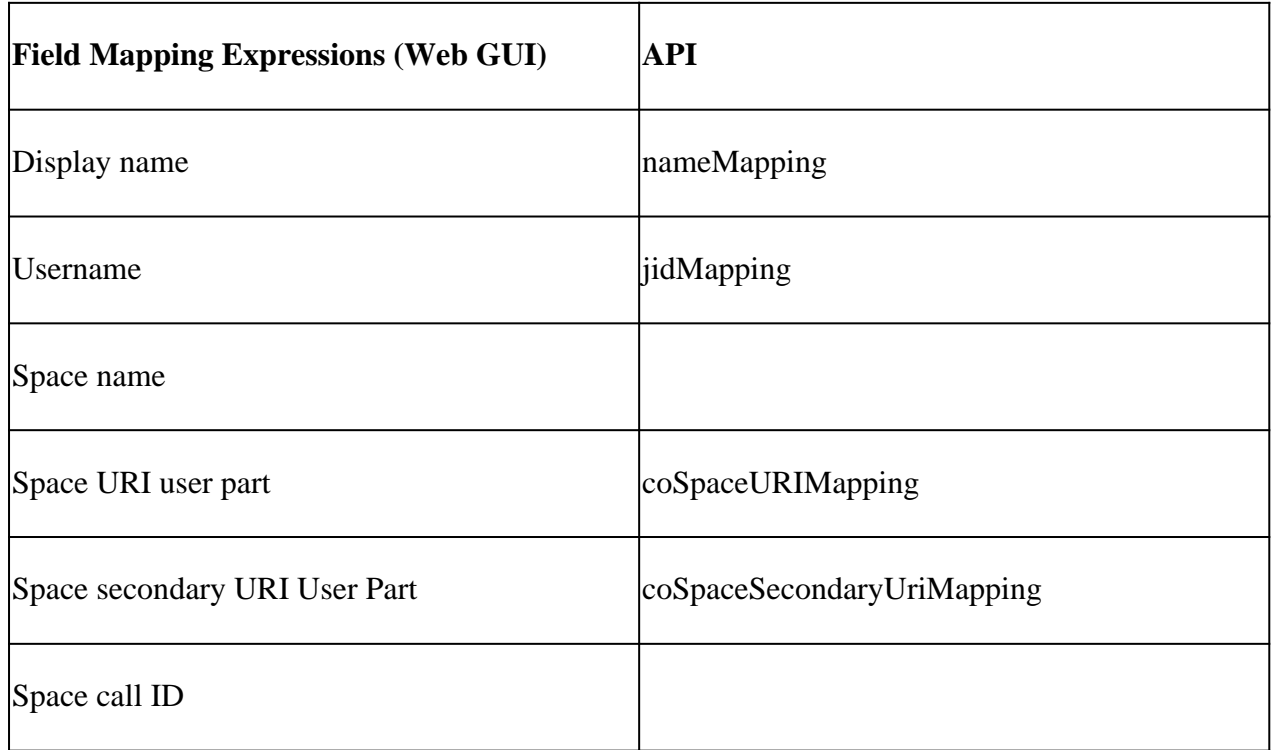

## <span id="page-10-0"></span>**Step 5. Create ldapSources within API**

Now migrate the Corporate Directory/Import settings from the Web GUI into the LDAP Sources API configurations, **Configuration > API > filter "ldapSources"** and click the arrow next to **LdapSources** and then select **create new**.

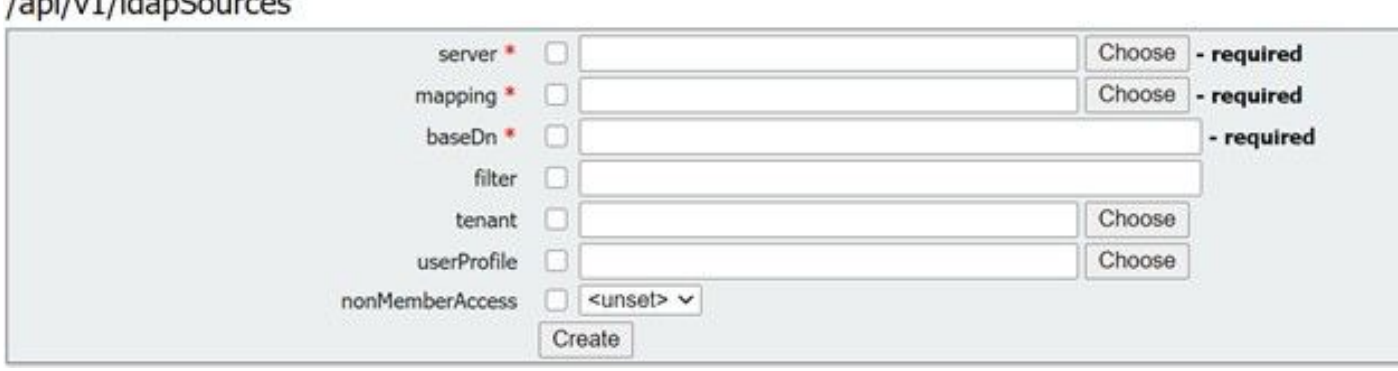

Select the LDAP Mapping and LDAP server that you configured in Steps 3. and 4.

#### /api/v1/IdapSources

 $l = 1, 4$  UdenCourses

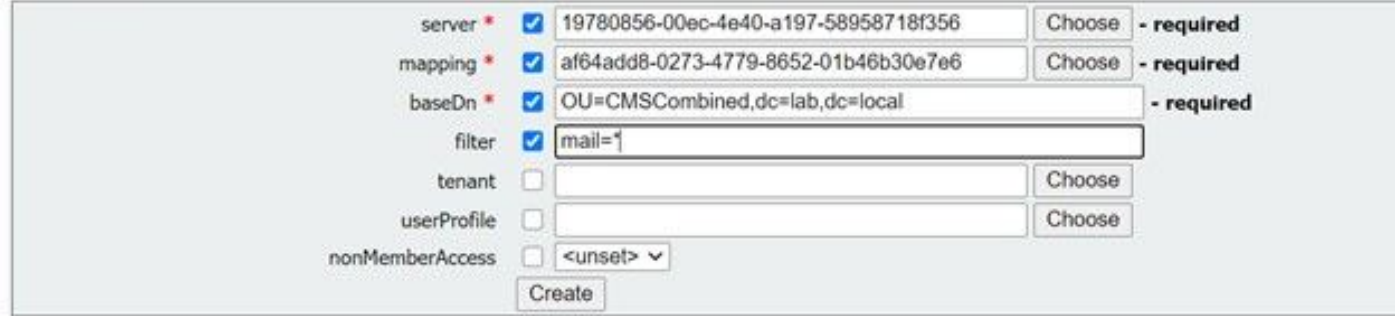

Select the LDAP Mapping and LDAP server you just configured and then add the baseDN and filter from the Web Gui to the API configuration.

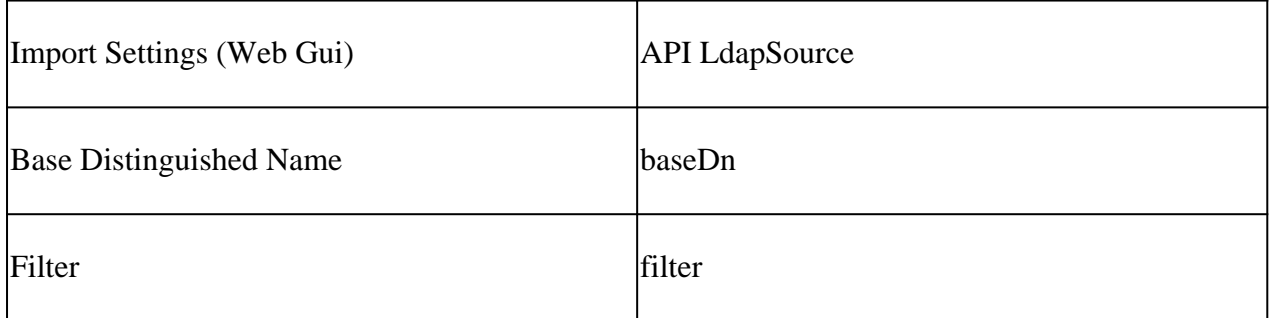

### <span id="page-10-1"></span>**Step 6. Verify Settings Change Through ldapSync**

You can now confirm that it works. Navigate to ldapSyncs in API, **Configuration > API > filter 'ldapSyncs'** and click it and select **Create New**.

You do not have to fill anything out, just select **Create**. This begins the sync process. After 30 secs – 1 min, refresh the page in order to verify that you get a complete status and a 200 OK returned.

## <span id="page-10-2"></span>**Verify**

Ensure that all fields are properly configured.

## <span id="page-11-0"></span>**Troubleshoot**

There is currently no specific troubleshooting information available for this configuration.